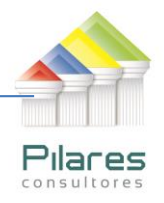

# GUÍA DE REFERENCIA **NAVEGADOR DE LA RECOPILACIÓN DE NORMAS DE LA ASFI**

#### **OBJETIVO**

Permitir al usuario ubicar fácilmente la norma buscada y acceder directamente al texto oficial emitido por ASFI.

#### **ASPECTOS PRELIMINARES**

- 1. Este documento ha sido creado en un formato PDF Dinámico que permite interactuar con la información contenida en él.
- 2. Es recomendable que el usuario tenga instalado el Adobe Reader v. 10 o superior (puede ver las instrucciones de descarga más abajo)

### **NAVEGACIÓN EN LA RECOPILACIÓN DE NORMAS DE LA ASFI**

- 1. La herramienta de navegación de la recopilación de normas ofrece DOS opciones para ejecutarse:
	- a. Descarga del archivo PDF interactivos que se encuentra en nuestro sitio web:

## **[Navegador de Normas ASFI](http://www.dmeruvia.com/herramientas-de-gestion/recopilacion-de-normas/)**

- b. Navegación directa (plataforma Flash) que se encuentra debajo de la descarga del archivo PDF
- 2. En la pantalla que le aparezca cuando abra el archivo, utilice los botones de opciones que se encuentran en la **parte inferior** de la pantalla

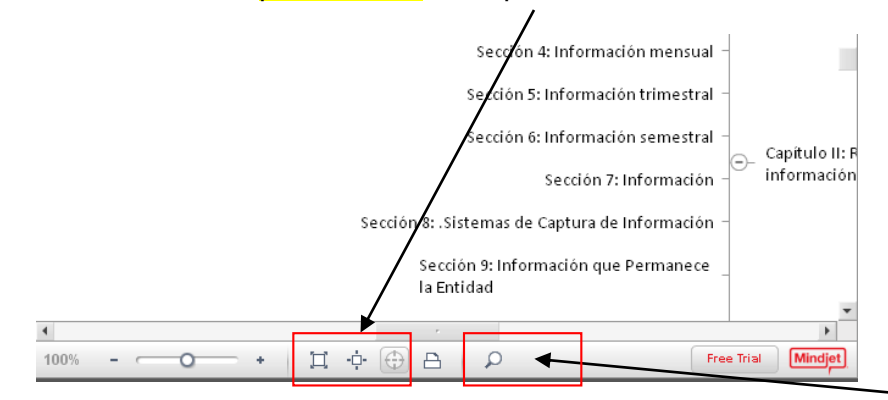

a. Para buscar algún reglamento en especial, puede utilizar la opción de LUPA e ingresar el texto relacionado a buscar, luego presionar **ENTER** 

LA PAZ Obrajes, calle 10 Nro. 226 Entre Av, Ormachea y c. Díaz Villamil Teléfono: 2750149 Celular: 788-99-888

SANTA CRUZ Calle H # 29 entre Calle 3 y Radial 10 Barrio Polanco Celular: 708-300-31

**COCHABAMBA** Calle Bolívar N° 200, esq. Av. Víctor Ustariz **Colcapirhua** Cel. 703-44-029

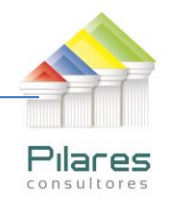

b. Puede navegar directamente, presionando en los nodos encerrados con símbolo de "+" y "-" que se encuentran distribuidos el diagrama

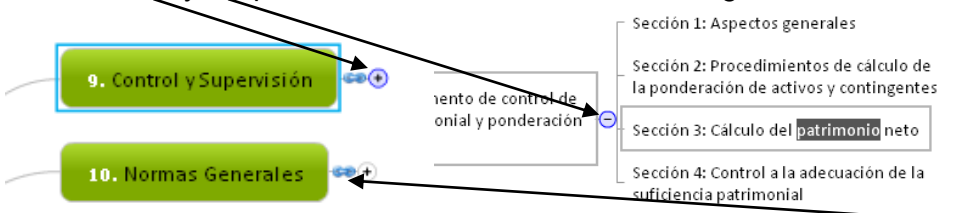

c. Para acceder a la norma específica, presione el símbolo de cadena (enlace hipertexto) que se encuentran en cada Título de la Norma.

### **INSTALACIÓN DE ADOBE READER**

- 1. En caso de que tenga que instalar el Adobe Reader (utilizaremos el ejemplo de la vv. 11.0.03) puede seguir estos pasos
- 2. Abra el navegador (de preferencia Internet Explorer) e introduzca la siguiente dirección: **<http://get.adobe.com/es/reader/>**
- 3. En la pantalla de inicio de inicio de la página, busque el enlace a Adobe Reader o presione [aquí.](http://get.adobe.com/es/reader/?promoid=BUIGO)

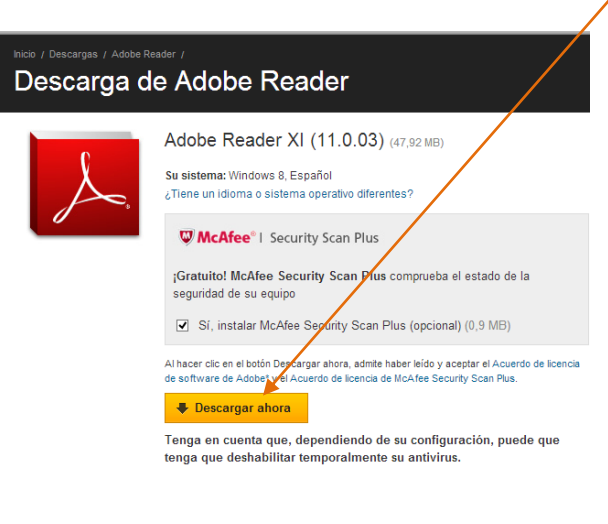

www.adobe.com/la/downloads/

LA PAZ Obrajes, calle 10 Nro. 226 Entre Av, Ormachea y c. Díaz Villamil Teléfono: 2750149 Celular: 788-99-888

SANTA CRUZ Calle H # 29 entre Calle 3 y Radial 10 Barrio Polanco Celular: 708-300-31

**COCHABAMBA** Calle Bolívar N° 200, esq. Av. Víctor Ustariz **Colcapirhua** Cel. 703-44-029

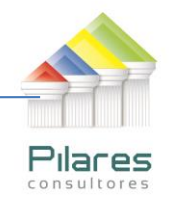

4. Elija si desea o no instalar el navegardor Chrome de manera conjunta a la instalación de Adobe Reader, y luego presione **DESCARGAR AHORA** 

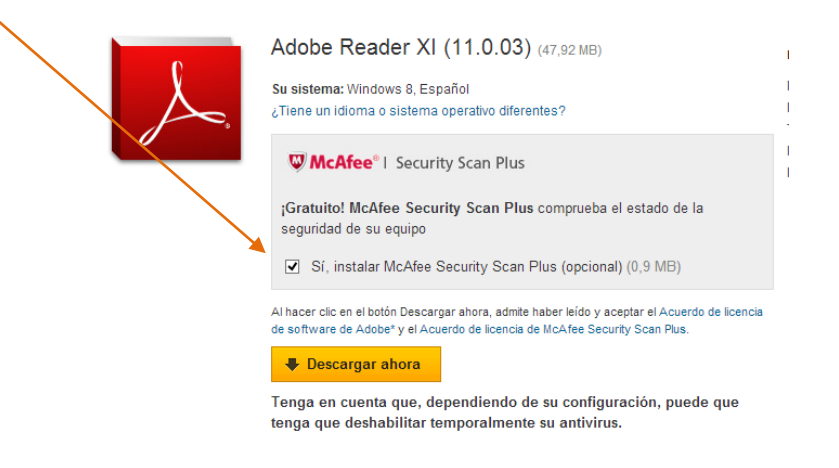

- 5. Siga los pasos de la instalación.
- 6. Reinicie el computador para que la instalación termine.

LA PAZ Obrajes, calle 10 Nro. 226 Entre Av, Ormachea y c. Díaz Villamil Teléfono: 2750149 Celular: 788-99-888

SANTA CRUZ Calle H # 29 entre Calle 3 y Radial 10 Barrio Polanco Celular: 708-300-31

**COCHABAMBA** Calle Bolívar N° 200, esq. Av. Víctor Ustariz **Colcapirhua** Cel. 703-44-029